TO:EPSON 愛用者

FROM:EPSON 客服中心

主題敘述:商用傳真複合機Epson WorkForce WF-7611在通訊簿如何輸入中文名稱

步驟1、開啟工具軟體EPSONNetConfig,搜尋後並點選WF-7610按上方「設定」。 \*註:如果電腦無安裝軟體,可以到EPSON官網下載安裝。

下載連結:

[http://www.epson.com.tw/CustomerAndDownload/ObtainFile/DownloadSearch/b62b87d6](http://www.epson.com.tw/CustomerAndDownload/ObtainFile/DownloadSearch/b62b87d6-e726-4ee0-9591-e204cfe2a882/398b0b99-c5ec-4224-bde3-48511500dfda) [e726-4ee0-9591-e204cfe2a882/398b0b99-c5ec-4224-bde3-48511500dfda](http://www.epson.com.tw/CustomerAndDownload/ObtainFile/DownloadSearch/b62b87d6-e726-4ee0-9591-e204cfe2a882/398b0b99-c5ec-4224-bde3-48511500dfda)

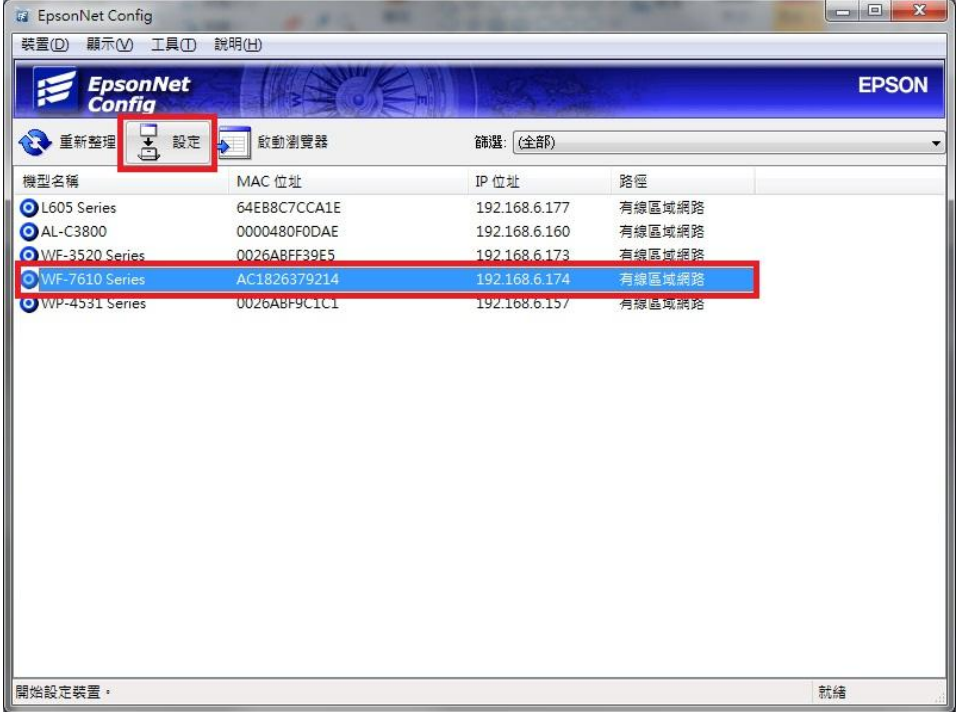

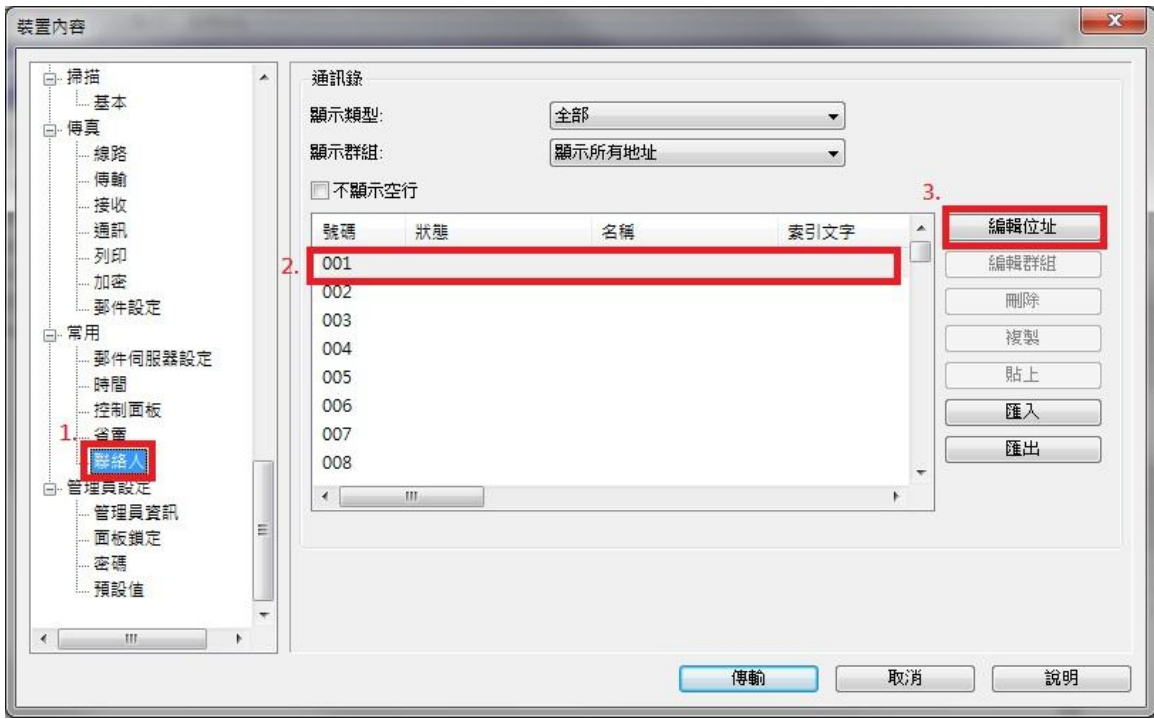

步驟 2、進入設定畫面後找到「聯絡人」,選擇空的號碼後,按「編輯位址」。

步驟 3、目的地類型選擇「傳真」按確定。

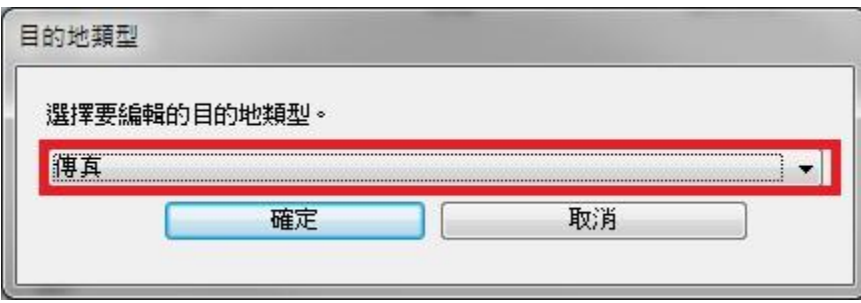

步驟 4、輸入名稱(可輸入中文)和號碼,完成後按確定儲存。

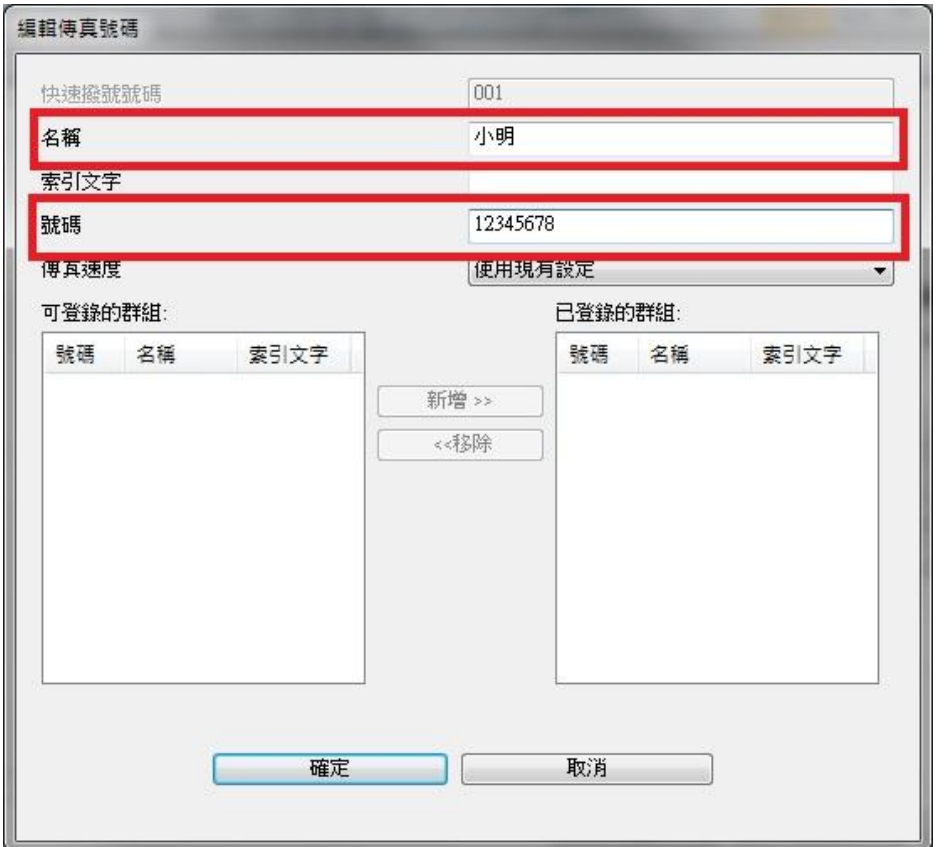

步驟 5、儲存完成後欄位會多一個剛才加入的名稱,再按「傳輸」鍵儲存設定。

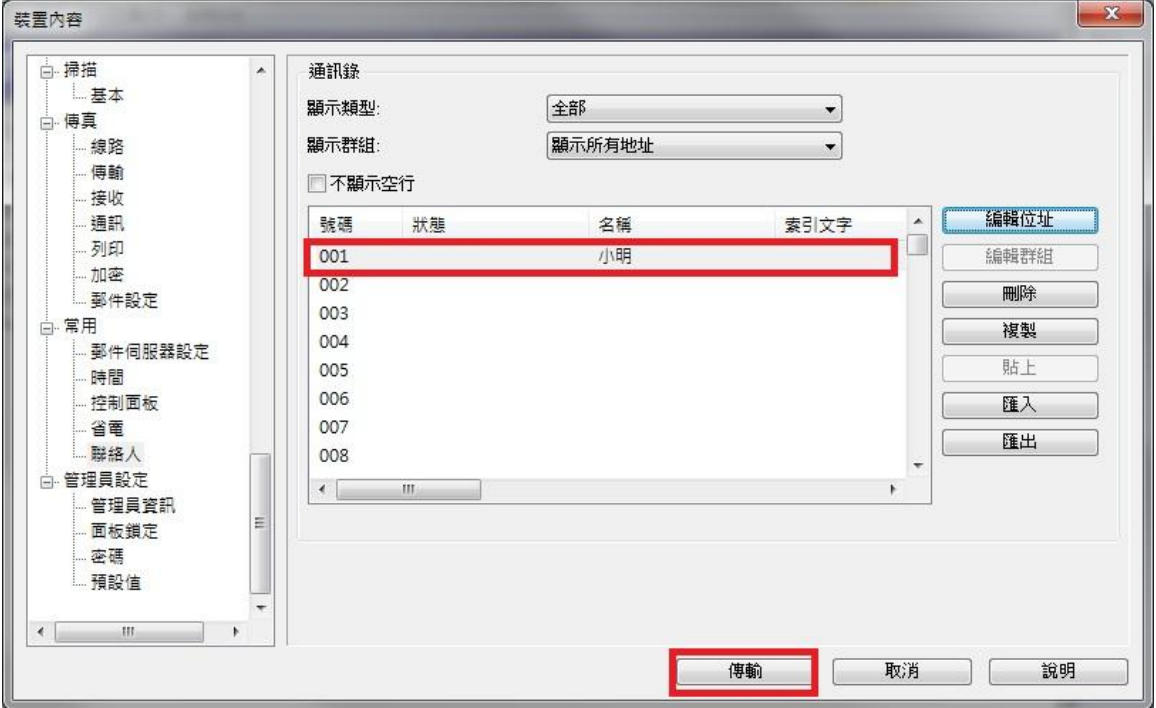

步驟 6、完成後再到印表機面板的「傳真」中點選「聯絡人」,即可看到新增的聯 絡人名稱。

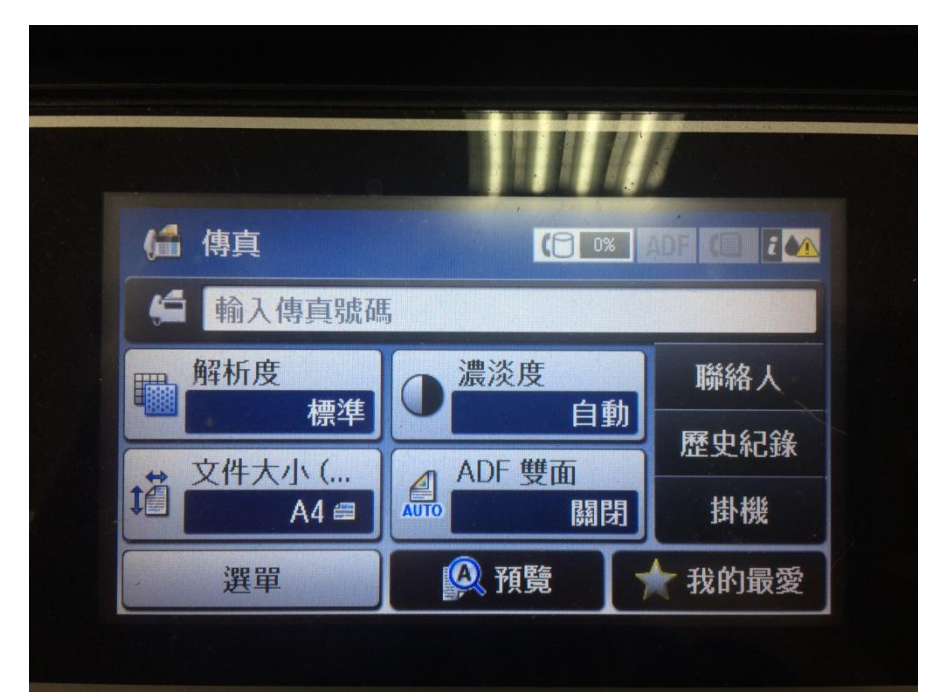

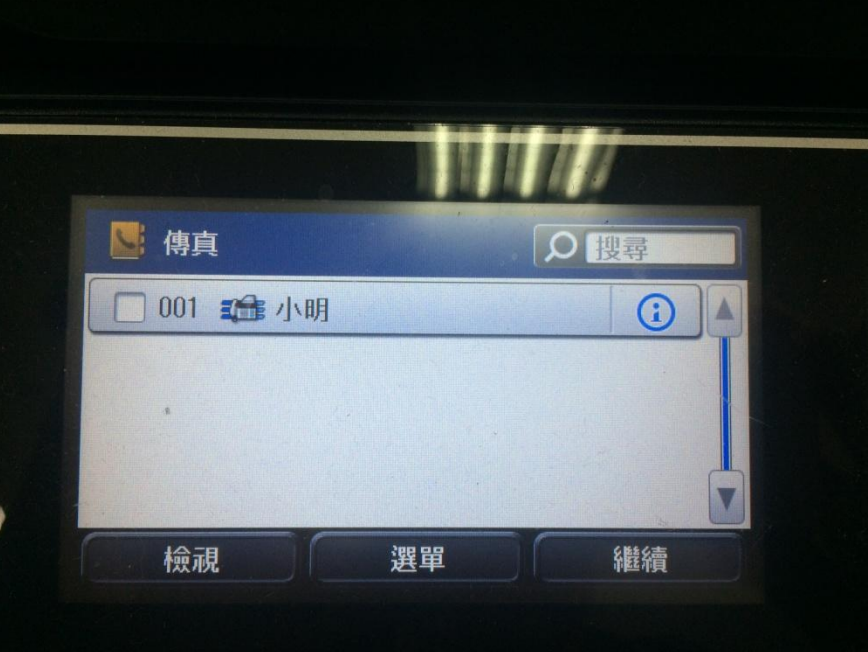